## **Welcome to Offline E-Courseware for UG Level (**<http://ecourses.iasri.res.in/>**)**

## **e-Courseware on Agricultural Education**

Under Learning and Capacity Building program of NAIP, several UG level interactive & multimedia e-Courseware contents in seven disciplines viz. Agricultural Science; Fisheries Science; Dairy Science; Veterinary and Animal Husbandary; Horticulture; Home Science and Agricultural Engineering have been developed by subject matter specialists of the respective discipline at SAUs and other organisations. This portal provides 24/7 services for online access of the UG level courseware to all the Teachers and Students Learners in the field of Agricultural Education.

**For remote area institutions/ faculty/ students, free download facility is provided for using the e-Courseware contents offline. The downloaded file content folder could be independently extended from desktop and used to teaching / learning exactly in the same manner as any CD / DVD contents are used for offline e-learning.**

## **Steps to Free Download**

The following instructions may be followed to Download e-course contents.

**1. On the [Home Page](http://ecourses.iasri.res.in/) Click on the desired UG level online e-course like ( B.Sc. (Horticulture) link. The following page will appear.**

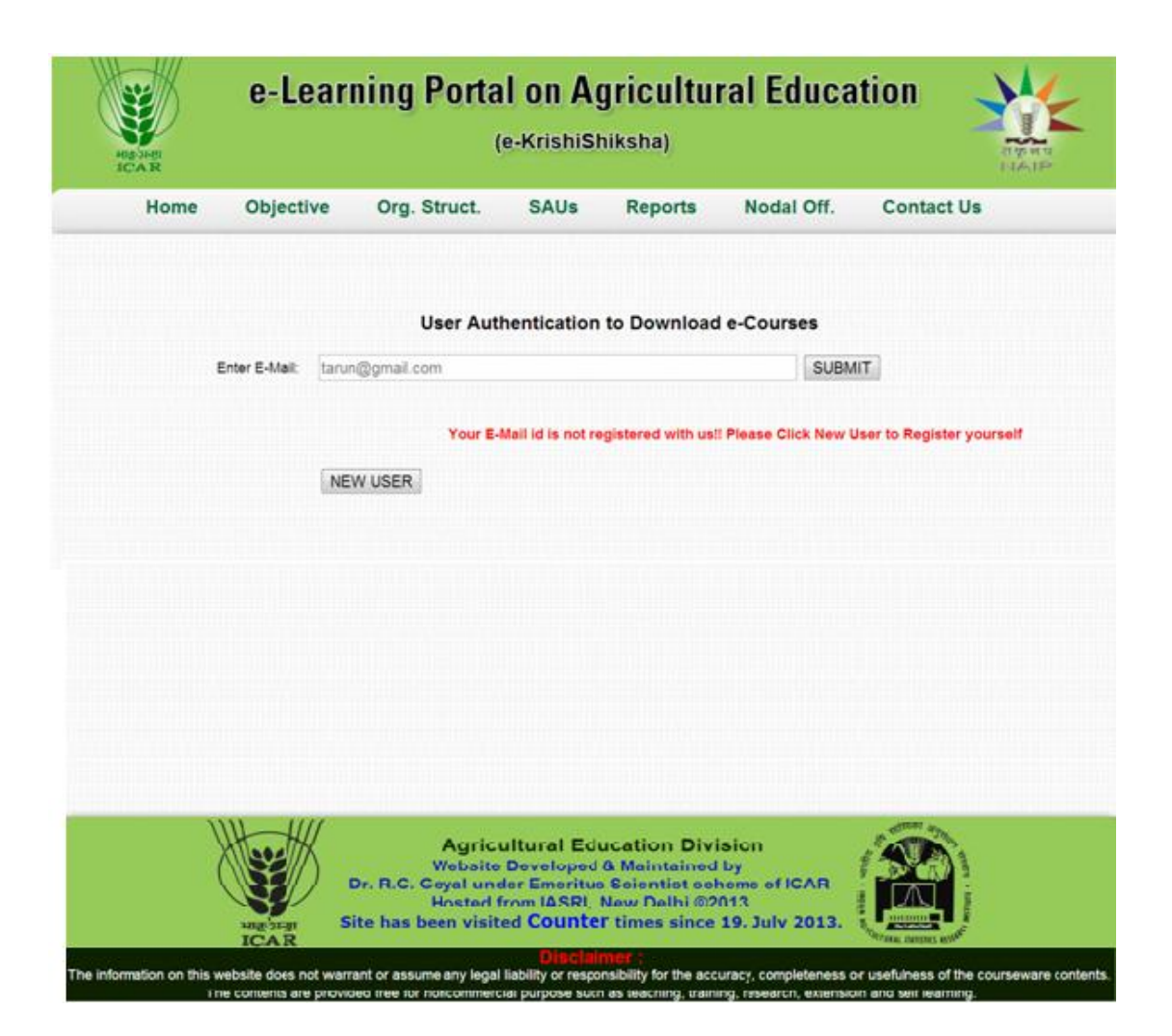

In case you are an already registered user, the following step number  $2 \& 3$ will be ignored by the system and directly the webpage containing link of e-courses to download will appear. Then proceed from step number 4.

**2. For the first time, new user will have to register by submitting his/her brief identity details** 

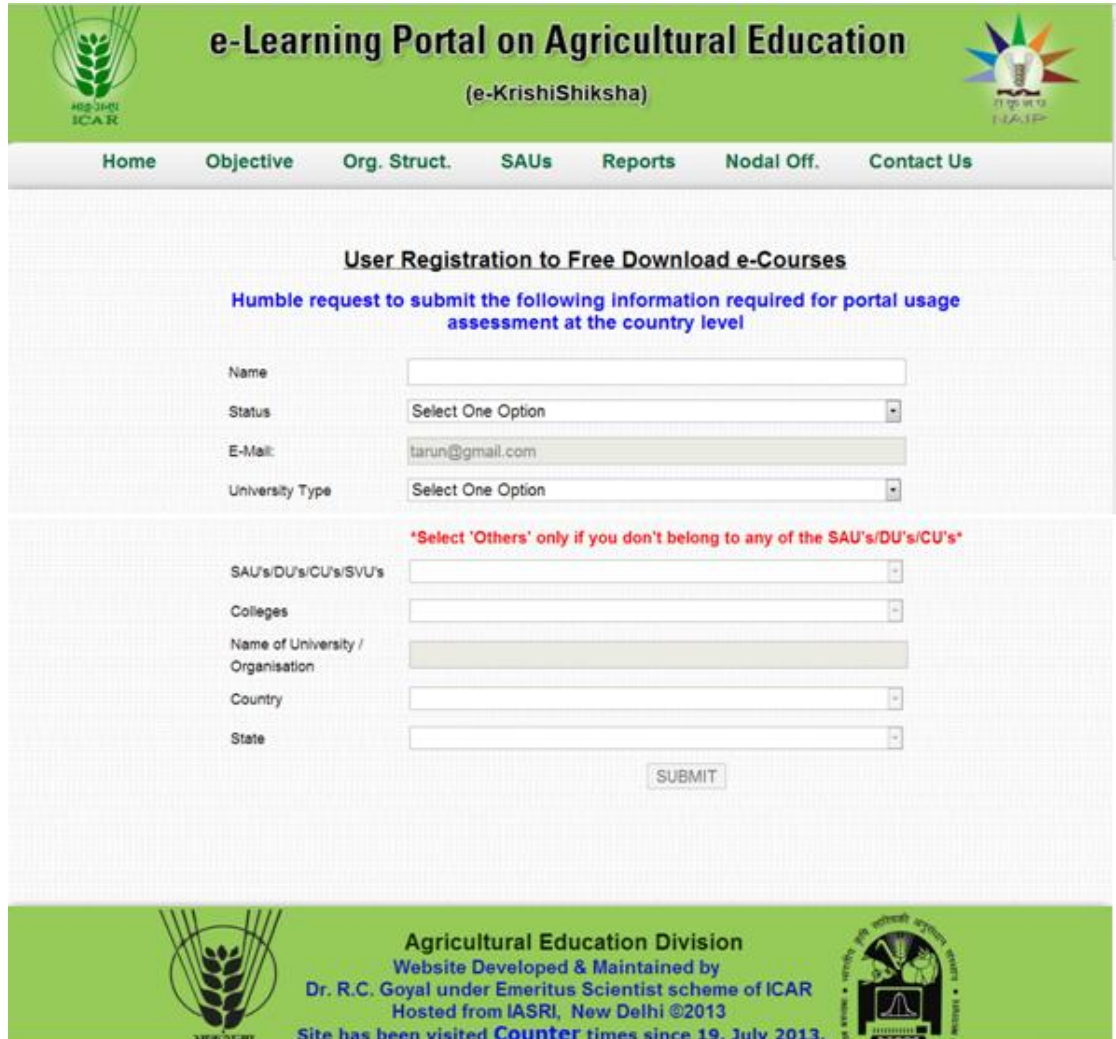

3. On submitting of the brief details, a new page will appear containing links of different e-courses of your selected discipline.

The following instructions may be followed to download e-course content files and its offline usage from the computer.

- 4. Download the desired e-course contents and save it on your desktop. The downloaded file is in Winrar format.
- 5. Please close your mozilla firefox browser.
- 6. Extract the downloaded e-course content file using Winrar software on the desktop.
- 7. Incase, Winrar software does not exist on your system, use the following [link](../Downloads/Download/wrar420.exe)  to download Winrar software. Download the flash plugins or flash player to open the flash visuals.Ignore if Flash Software is already installed in the system.
- 8. Look for extracted file folder and double-click the same.
- 9. Double-click the "**Startportableapps**" application file.
- 10. You will find a new window popping up.
- 11. Click "Moodle start".
- 12. You will find "http://localhost:8101/moodle/" and various courses being listed.
- 13. Click a particular lecture you want to browse and enjoy offline e-learning.
- 14. It may ask for Username and Password. You need to enter Username as "admin" and password as " admin" (please mind the lowercase as the login is case sensitive)
- 15. Do not close the browser window until you complete your reading; otherwise you have to start from step 6 / or sometimes step 5.
- 16. Enjoy reading the course

Thank You.

## **For any suggestions feel free to write to:**

Dr. R. C. Goyal at regoyal@iasri.res.in